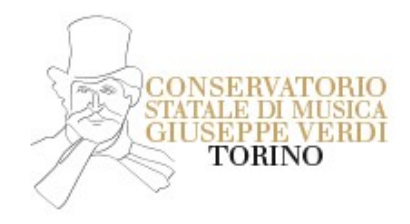

### **ISCRIZIONE AGLI ESAMI DI AMMISSIONE**

### **INFORMAZIONI DI CARATTERE GENERALE**

L'iscrizione sarà effettuata attraverso il nuovo applicativo CINECA e non più tramite la piattaforma ISIDATA

## **Periodo per l'iscrizione agli Esami di Ammissione**

Dall'11/03/2024 all'11/04/2024

#### **Periodo Esami di Ammissione**

Gli esami di ammissione per la materia principale si terranno in presenza tra la fine di maggio e l'inizio di giugno, ad eccezione degli esami di ammissione per le scuole di Composizione, Direzione d'Orchestra, Jazz, Musica Elettronica e Didattica che avverranno nel mese di settembre.

Il calendario degli esami sarà pubblicato [QUI](https://www.conservatoriotorino.eu/segreteria/esami/) (NON sarà data comunicazione via email) I candidati non in elenco potranno contattare la Segreteria a mezzo email: [segreteriastudenti@conservatoriotorino.eu](mailto:segreteriastudenti@conservatoriotorino.eu)

### **[Requisiti generali:](https://www.conservatoriotorino.eu/segreteria/ammissioni/#1521115231918-aa3bb993-23d3) [QUI](https://www.conservatoriotorino.eu/segreteria/ammissioni/#1521115231918-aa3bb993-23d3)**

#### **Contributi da versare**

• Tassa di Ammissione: **€ 6,04**

eseguire il bonifico Iban: IT45R0760103200000000001016

oppure procedere tramite c/cp 1016

Intestato a: Tasse Governative e Scolastiche di Pescara Causale: Ammissione Corsi (accademici di I o II livello o propedeutici) Cognome e Nome ammittendo

La ricevuta di versamento dovrà essere allegata sul portale CINECA durante la procedura di iscrizione

Contributo Amministrativo Esame Ammissione: **€ 30,00**

**il pagamento dovrà essere effettuato tramite pagoPA al termine della procedura**  (come da indicazioni qui di seguito riportate)

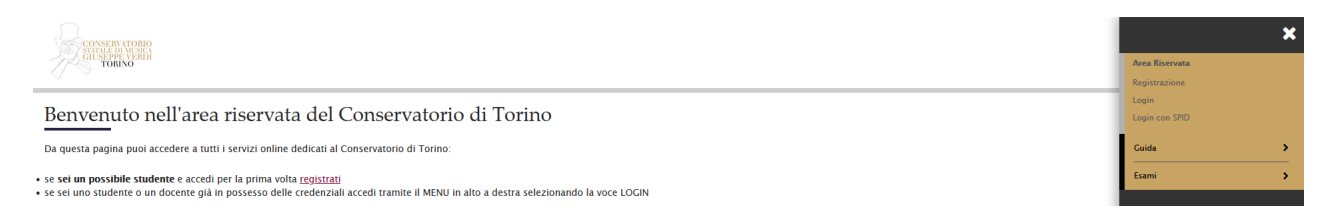

Dopo aver effettuato la registrazione su Cineca (o già in possesso delle credenziali) è necessario fare il login e si aprirà la seguente pagina:

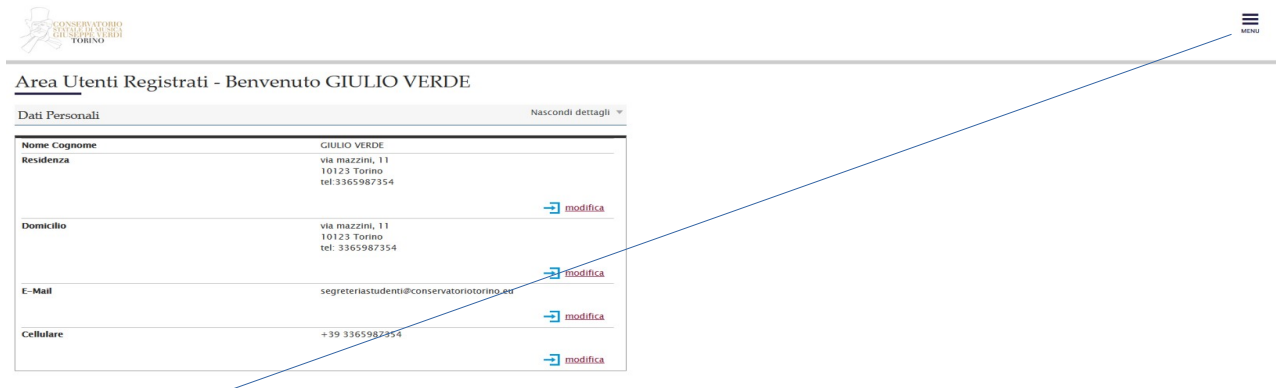

Andare su <u>Menù</u> in alto a sinistra, cliccare su Segreteria – Test di ammissione - si aprirà la videata Iscrizione ai corsi:

scorrere la pagina e al fondo cliccare su

## **Iscrizione Concorsi**

Seguire con attenzione le indicazioni fornite a video fino al completamento della procedura che potrà essere interrotta e ripresa in qualunque momento effettuando nuovamente il login.

#### **Precisazioni su alcuni passaggi all'interno della procedura:**

• arrivati alla videata Ricerca Istituto Superiore non inserire il nominativo della scuola ma cercare l'istituto attraverso il Tasto

Cerca Istituto

• compilato il questionario, alla pagina di Riepilogo, è necessario cliccare su Conferma per proseguire e successivamente su Esci

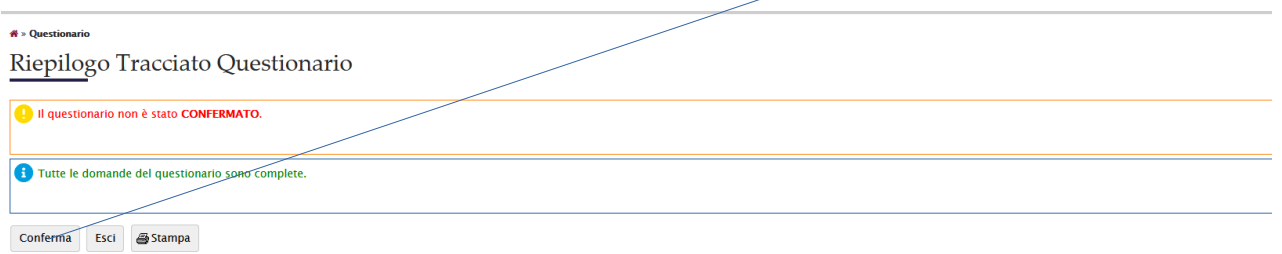

Si aprirà la seguente videata e sarà necessario cliccare su

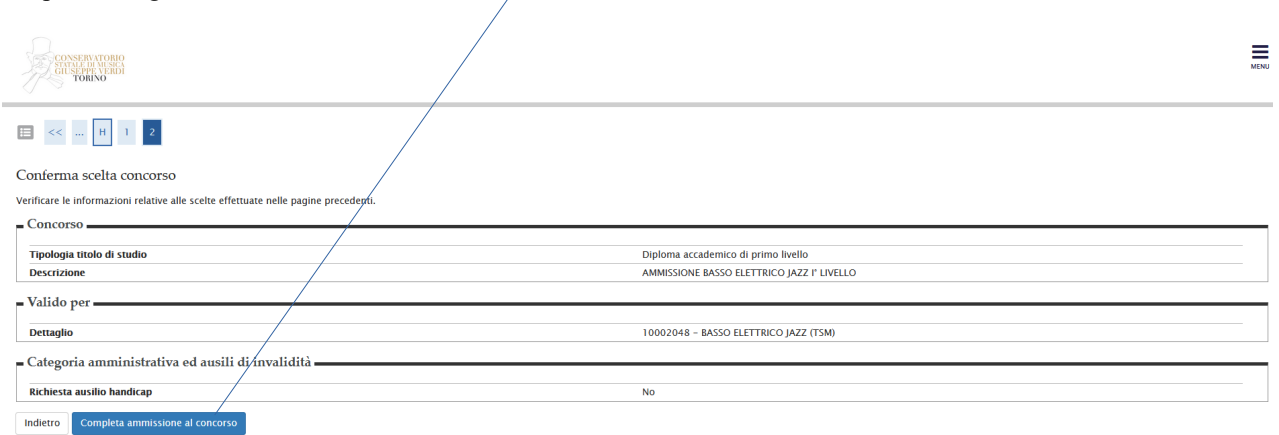

## Andare su pagamenti

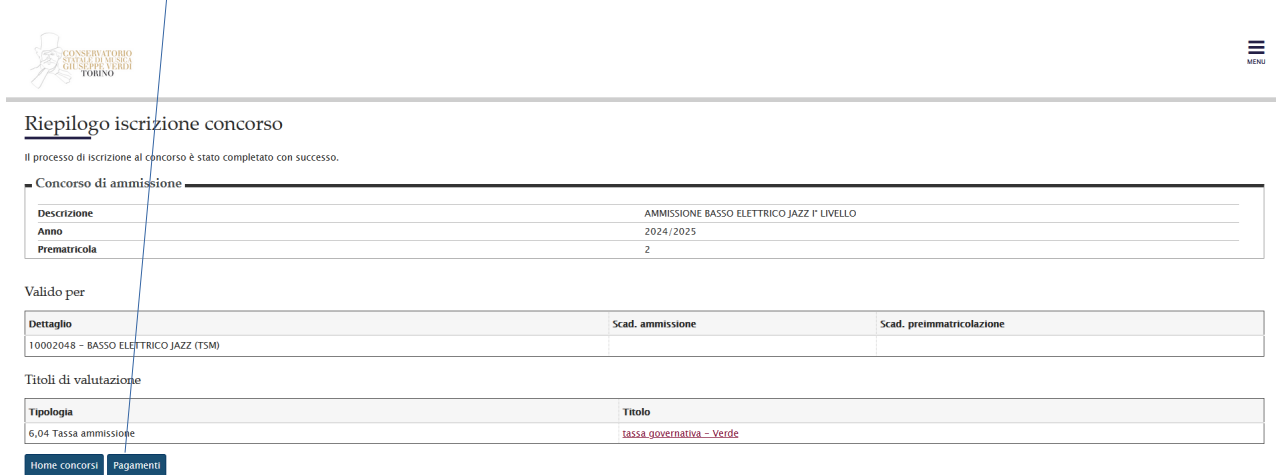

# Cliccare su

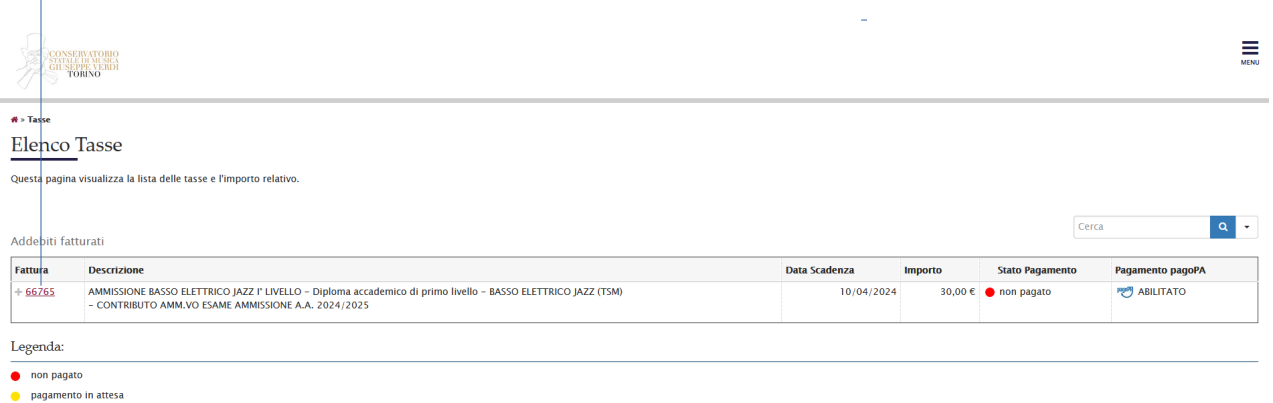

- pagato/pagato confermato
- 
- abilitato il pagamento con pagoPA<br>Eseguita la stampa avviso pagoPA

Si aprirà la seguente pagina e si potrà procedere con il pagamento o direttamente sul sito pagoPA o tramite bollettino

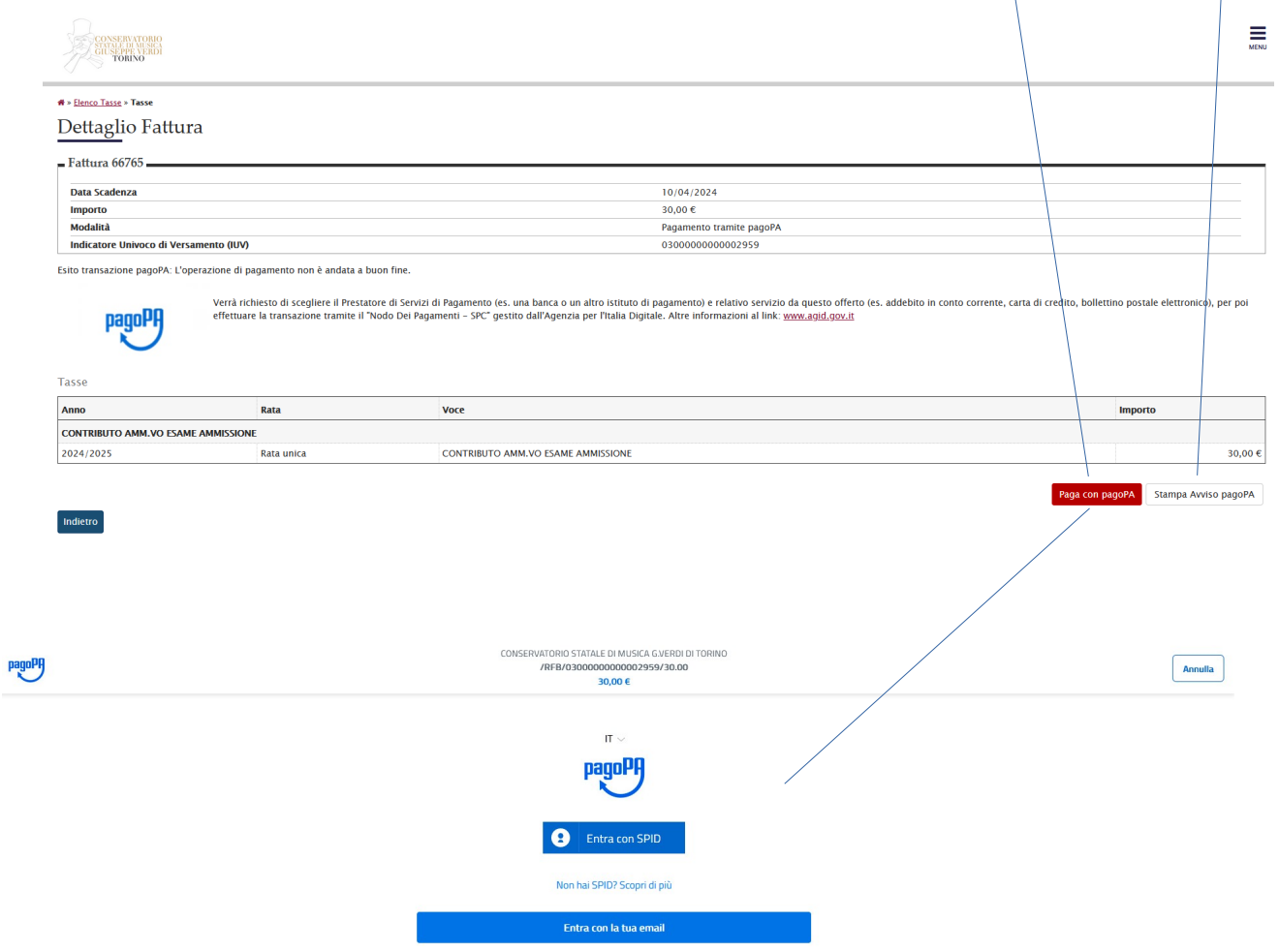